## セキュリティソフトにおけるデキスパートの除外設定

# [ ● ウイルスバスター クラウドの場合]

※この資料は 2013/12/05 時点での最新バージョンのウイルスバスター クラウドの画面を元に作成して おります。

バージョンが異なる場合は、レイアウトやボタンの配置、操作方法が異なる可能性がございます。

参考資料として捉えていただき、詳細な手順が不明な場合は、各セキュリティソフトメーカーへお問い 合わせください。

※本文で登場するシステム名、製品名は、一般の各開発メーカーの登録商標あるいは商標です。

#### <トラブル対処>「ウイルスバスター クラウド」の除外設定について

1.スタートメニューから「すべてのプログラム」→[ウイルスバスター クラウド]-[ウイルスバス ターの表示]を起動します。

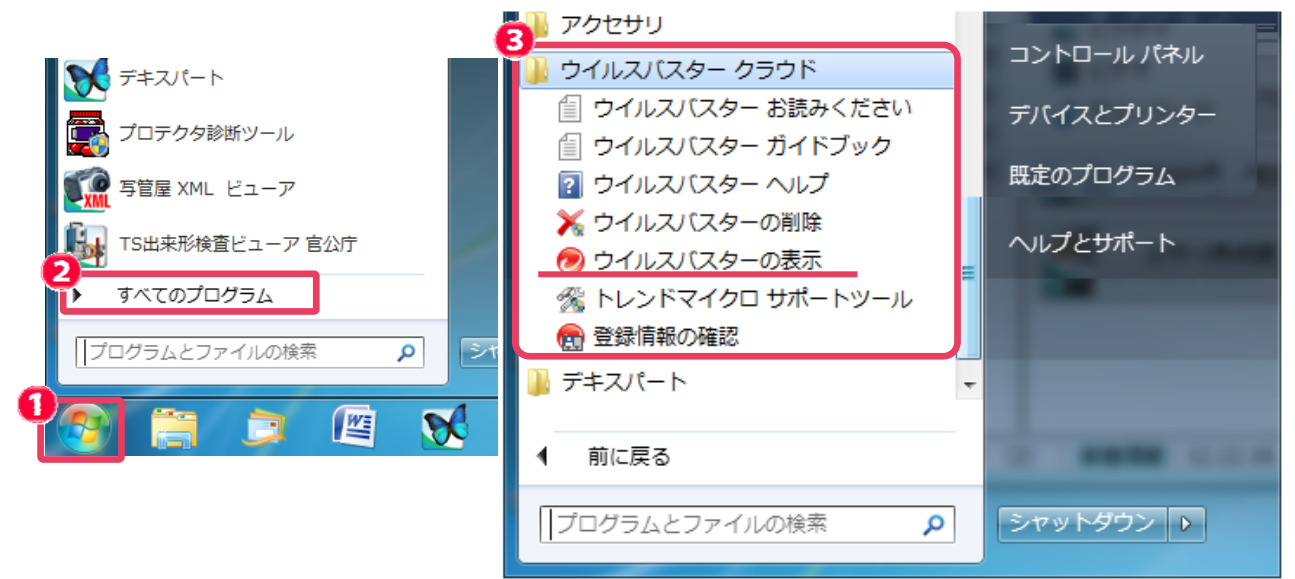

#### 補足:デスクトップ画面右下のタスクトレイのアイコン-右クリックからも起動できます。

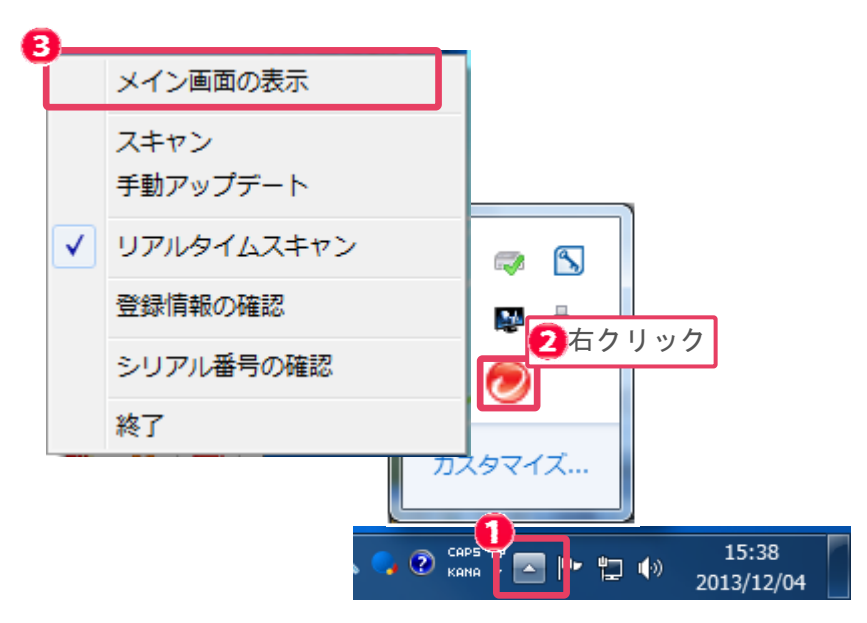

- 2.ウイルスバスターのメイン画面が表示されます。
- [設定(歯車のマーク)]をクリックします。

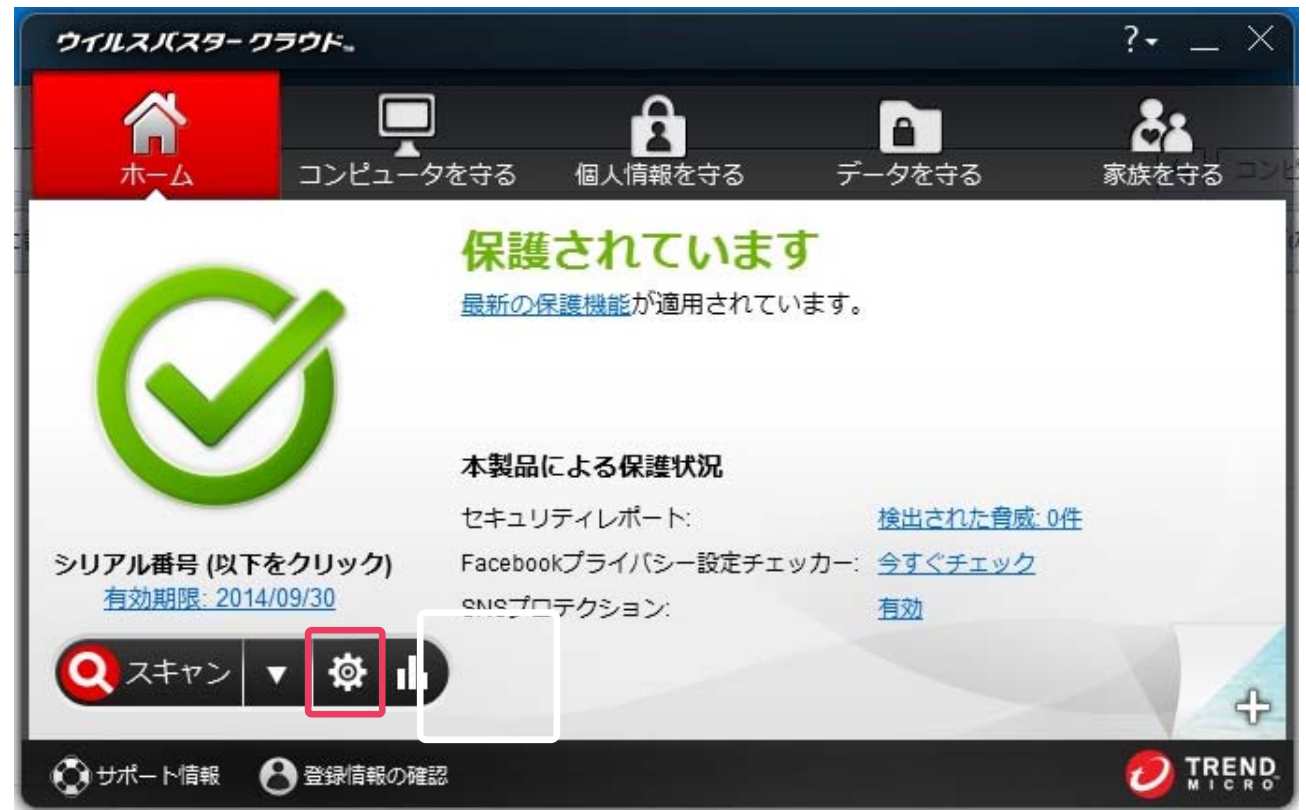

 $3.$  [例外設定]  $\rightarrow$  [追加] をクリックします。

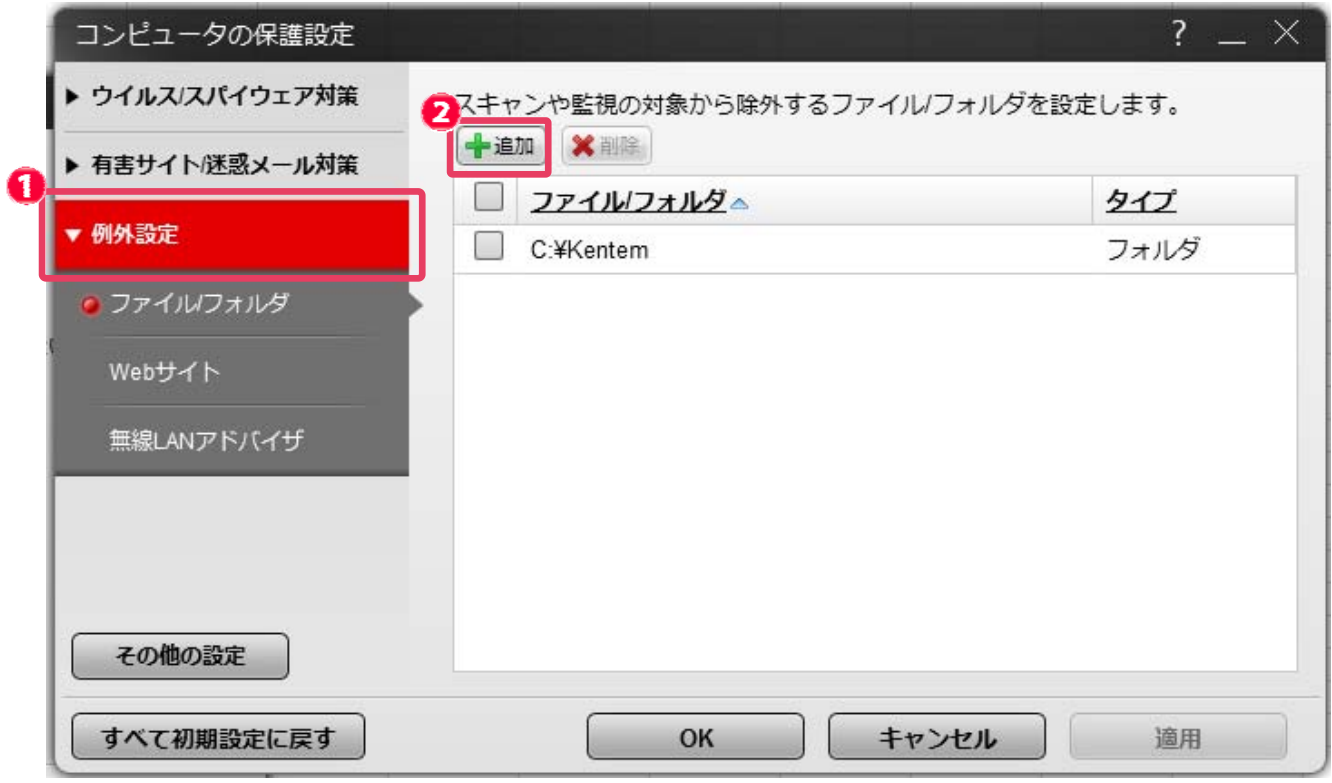

4. [参照] をクリックします。

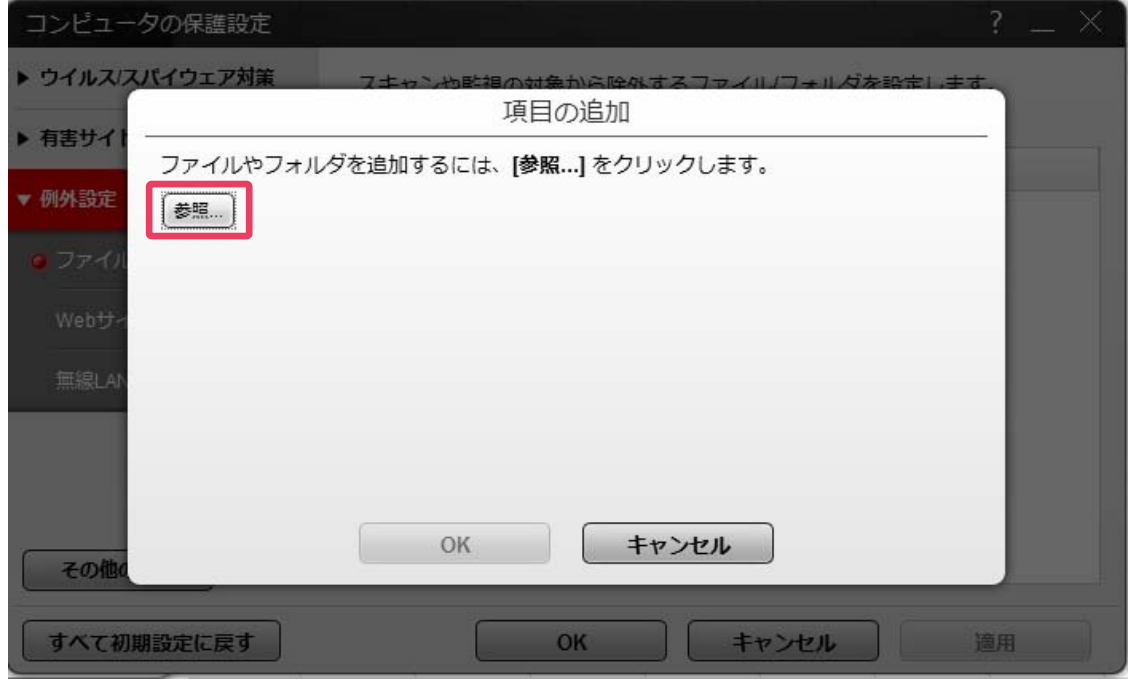

5. デキスパートのインストールフォルダ(初期値は C:\kentem\フォルダ)を選択し、[開く]を クリックします。

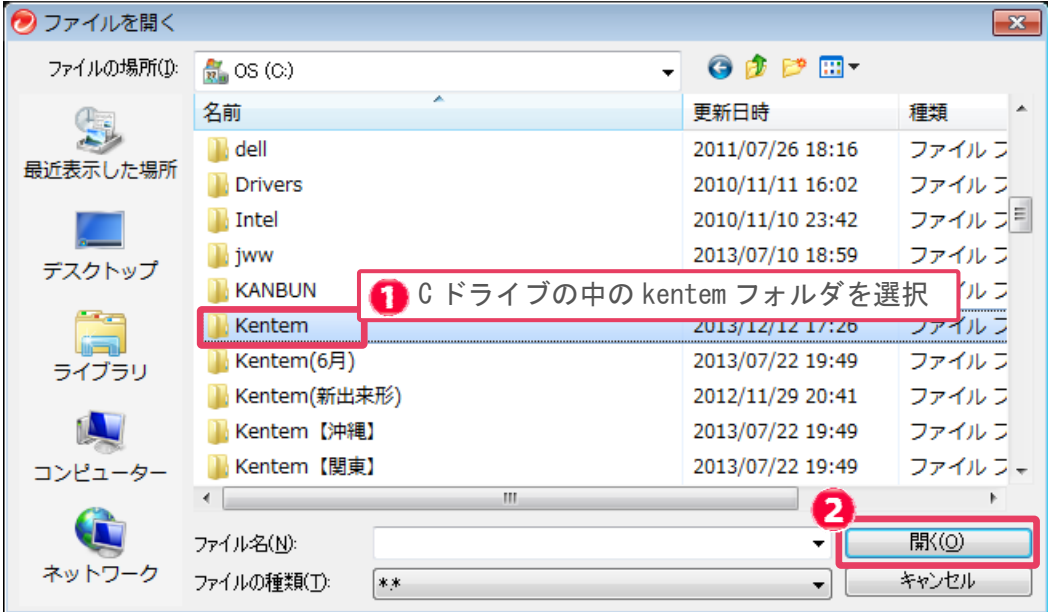

### 6.[OK]をクリックします。

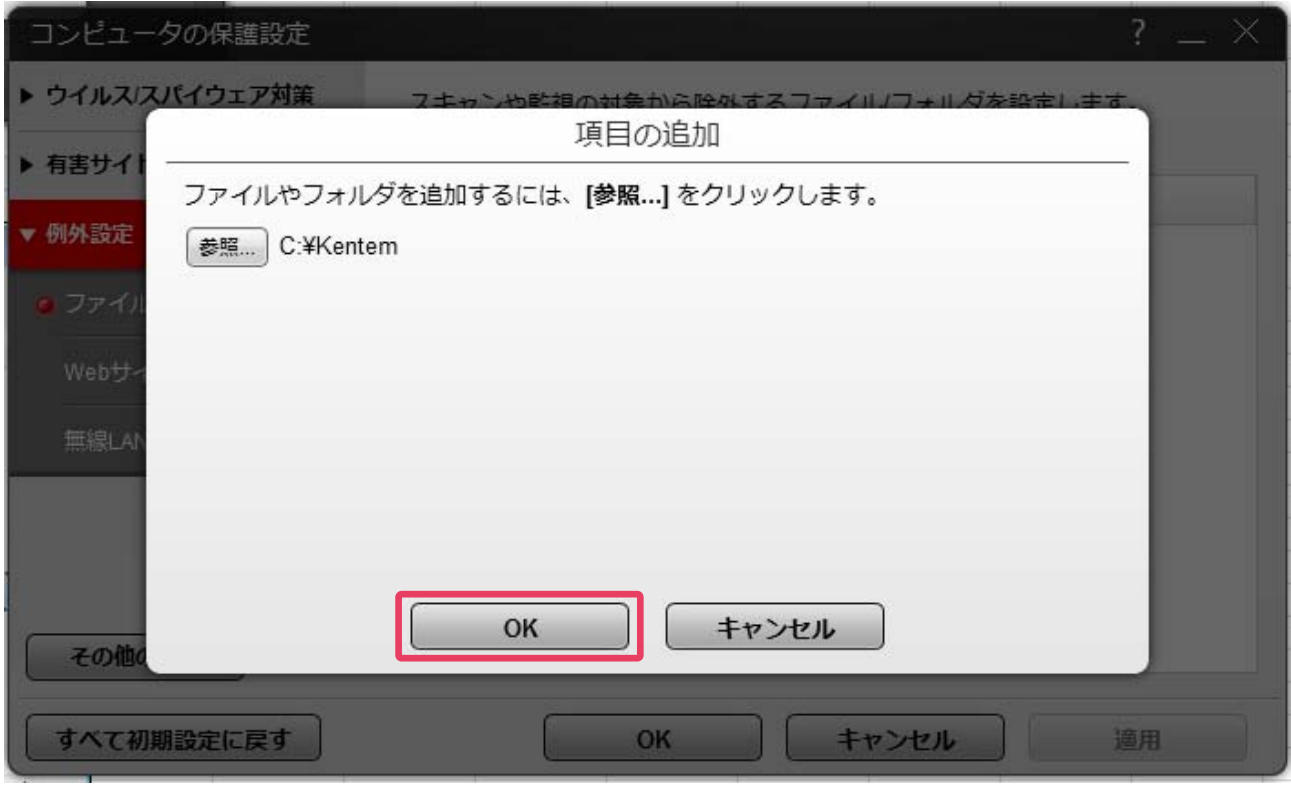

7.[適用]をクリック後、[OK]をクリックします。

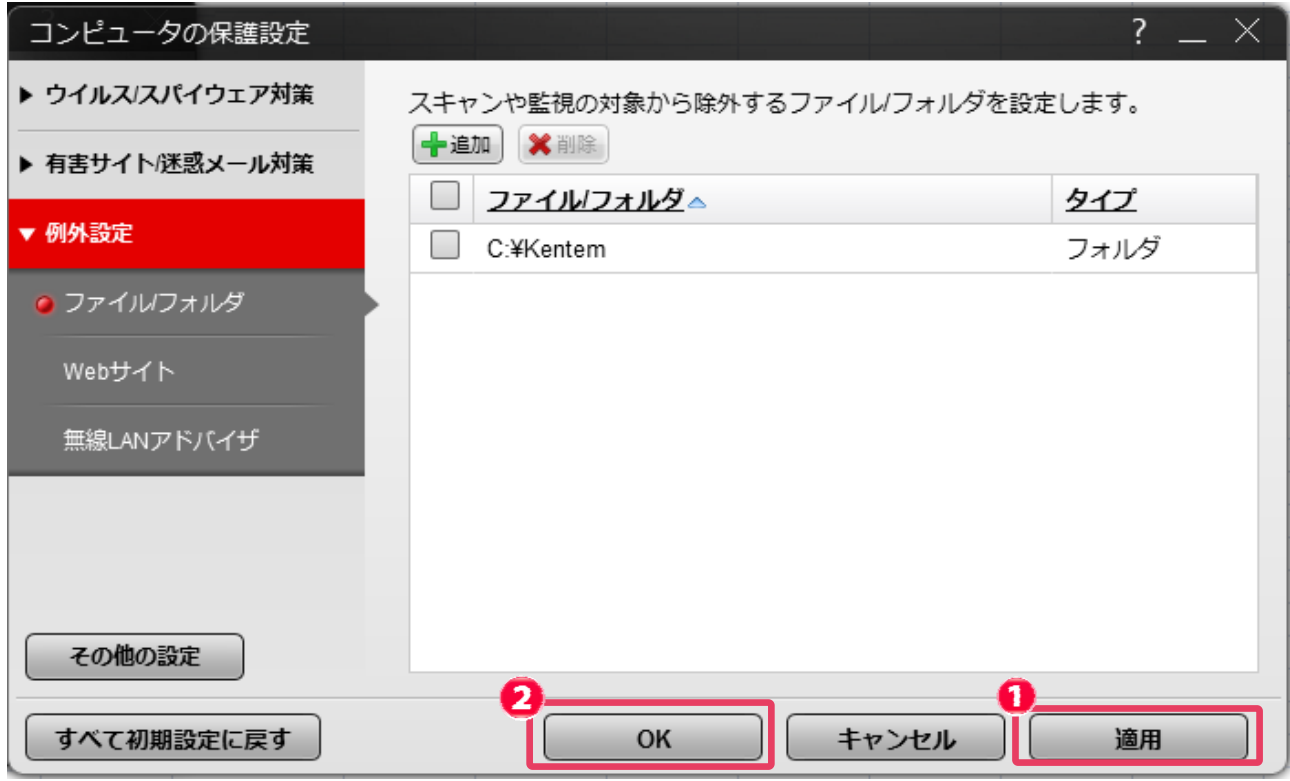

8. 以上でウイルスバスターにおける除外設定は完了です。